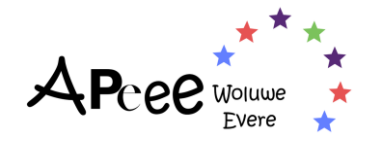

# **How to create a Secured Zone account**

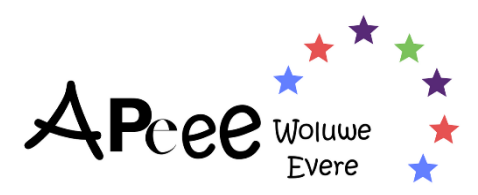

© 2022, APEEE - Association des Parents d'élèves de l'école européenne - Bruxelles II Woluwe-Evere

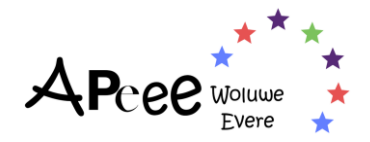

#### Table des matières

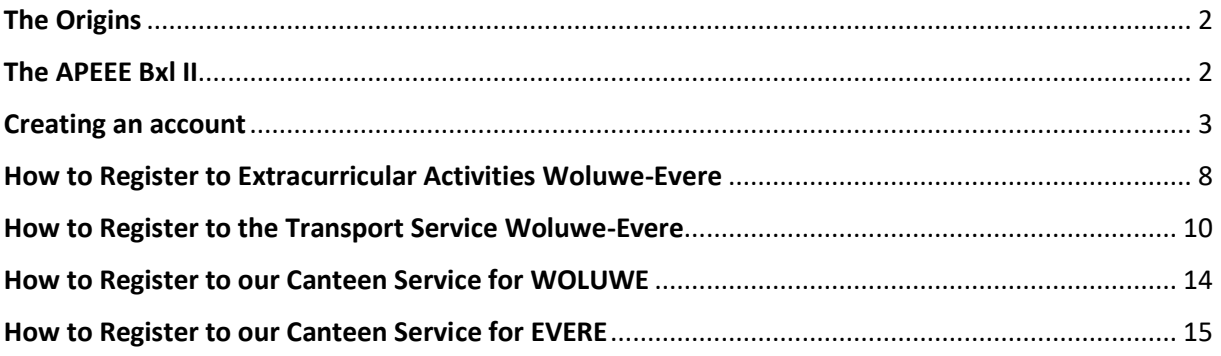

## **The Origins**

<span id="page-1-0"></span>You may wonder why the APEEE provides those services (canteen, bus, extracurricular activities), and not the school itself. When the European Schools were first created, no services were foreseen or established by the School System. Therefore, parents took the initiative to organise these services themselves, it has stayed that way ever since! For more details on the origins and developments of the APEEE, you can [click here.](https://www.woluweparents.org/en/2022/01/28/apeee-services-origins-and-developments/)

### **The APEEE Bxl II**

<span id="page-1-1"></span>The APEEE is a distinct and separate entity from the School. Therefore, for your child to benefit from one or multiple of our services, they must be registered. Indeed, a school enrolment does not mean an automatic registration to the school bus transport or the canteen for example.

To register your child to one or multiple of our services, you must create a Secured Zone account, through which you will be able to create, modify and cancel a registration.

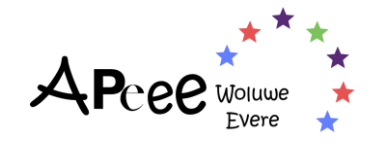

## **Creating an account**

<span id="page-2-0"></span>Step 1: enter the [www.woluweparents.org](http://www.woluweparents.org/) address in your search bar. Once on the home page, go to the upper right-hand corner and click on the WOLUWE or EVERE Secured Zone, depending on the site your children will attend.

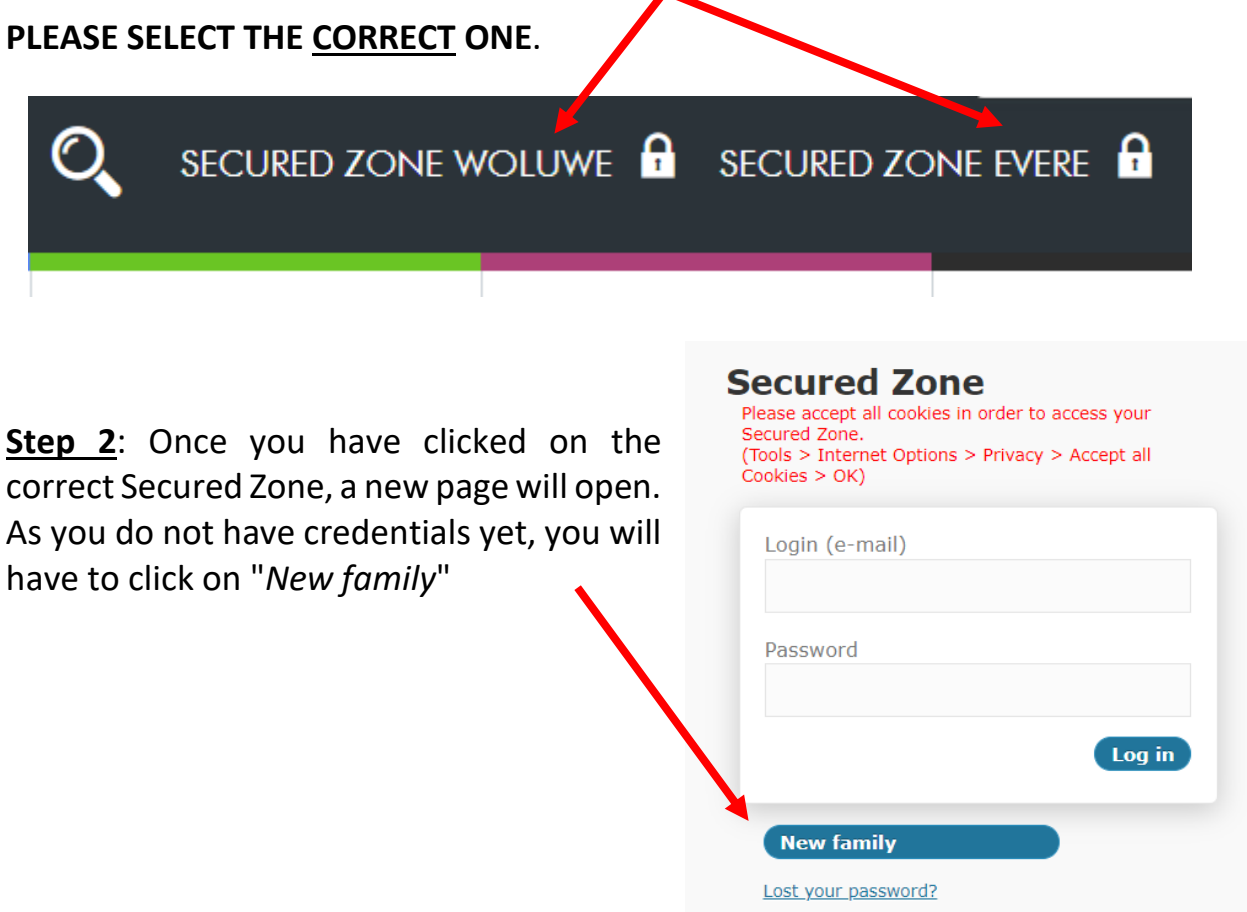

**Step 3**: once the new page opens, you are asked to fill in some information on the parents, please note, you will be able to provide information on your child.ren after that step.

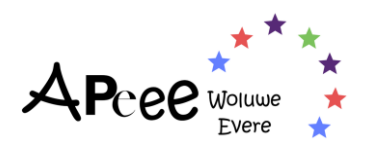

#### **Données famille**

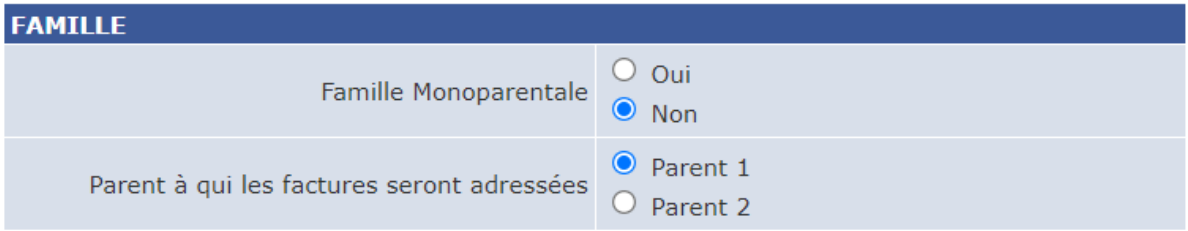

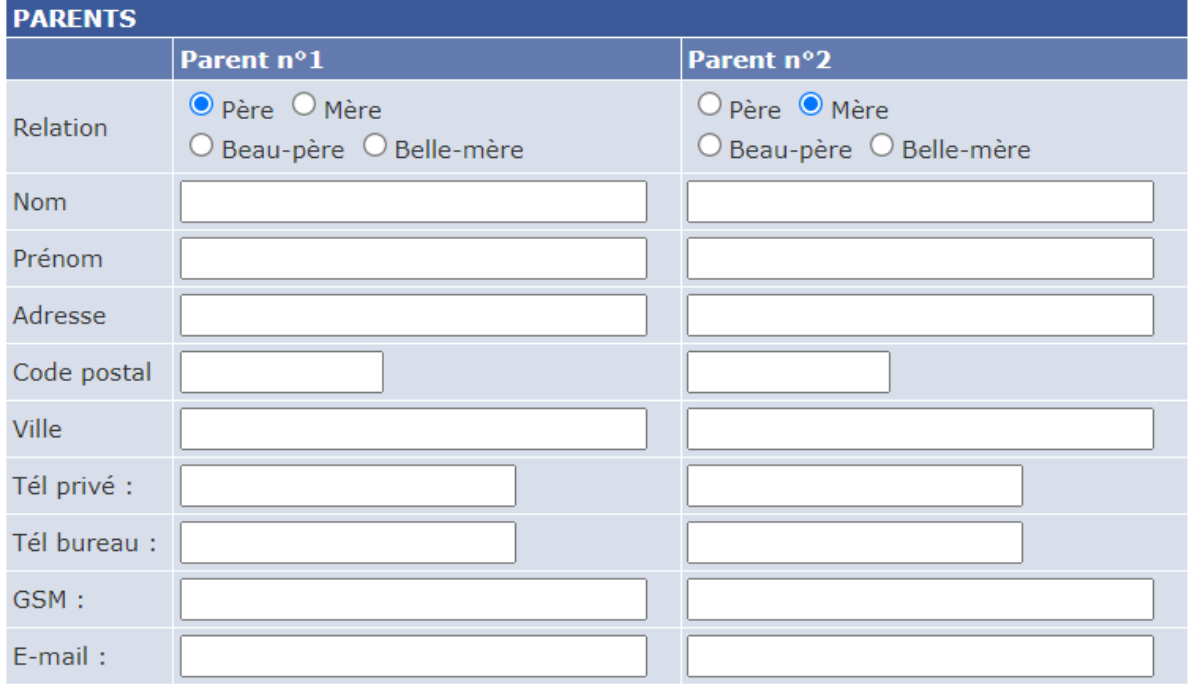

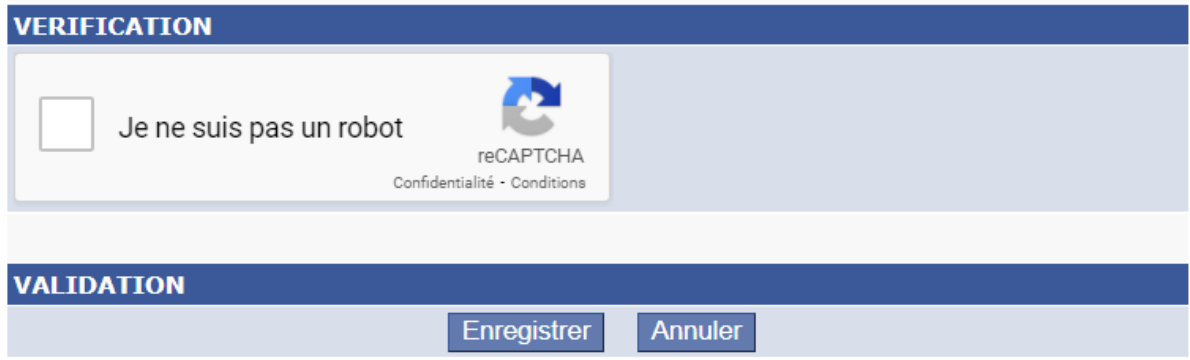

**Step 4**: Once you have filled in the information and confirmed the creation of your family (first step towards creating a family account), you will receive an email with your login credentials.

#### **Please note, the email may end up in your spambox !**

**Carefully save that email, as multiple accounts will cancel registrations.**

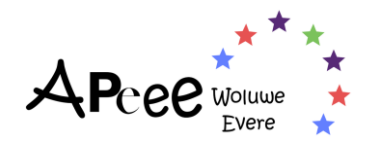

**Step 5**: Once you have created the contact information for the parent.s, you can start adding your child.ren.

You can click on "*Ajouter un enfant*" to add your first child.

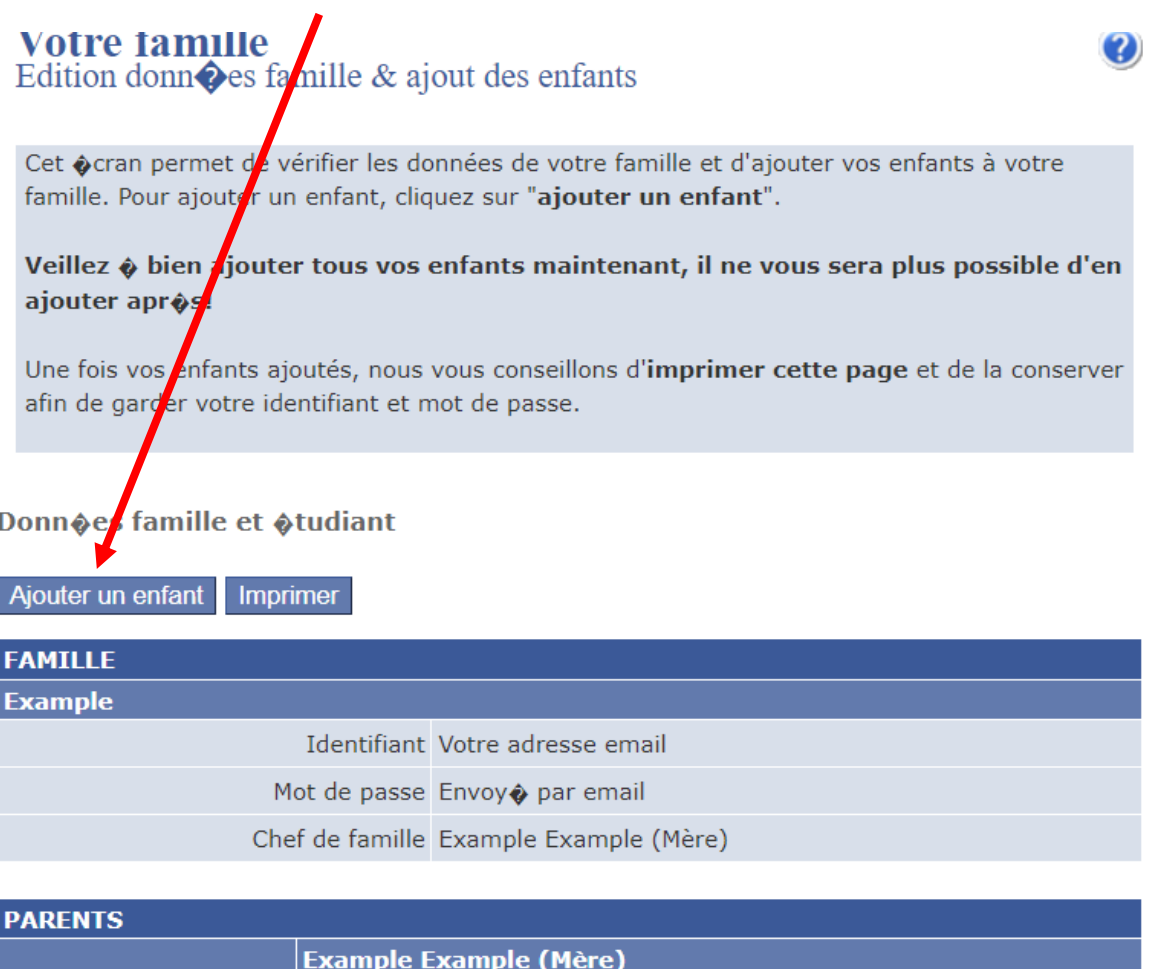

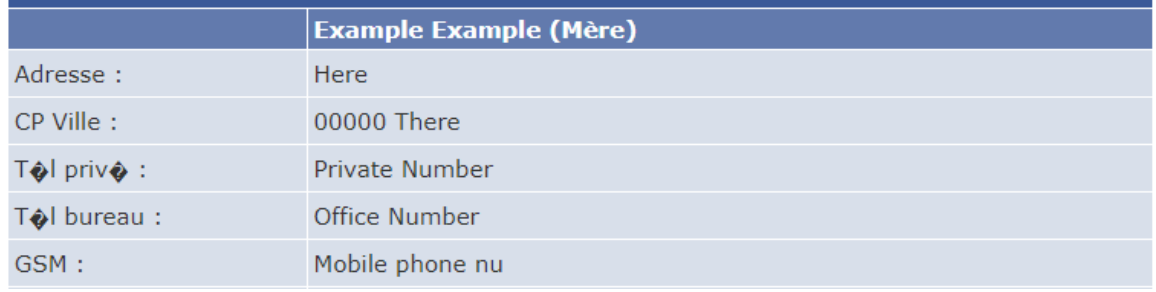

In the meantime, you should have received your credentials to log into your account. **Please check your spam box!**

**Step 6**: Once you open the email, use the credentials to **log into the correct Secured Zone**.

- Secured Zone Woluwe if your child is in **WOLUWE**
- Secured Zone Evere if your child is in **EVERE**.

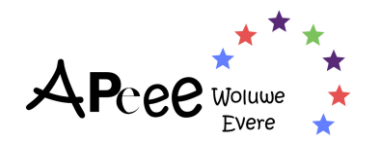

**Step 7**: Once you connect, the Secured Zone will ask you to *read the general conditions* of our Secured Zone and check the box.

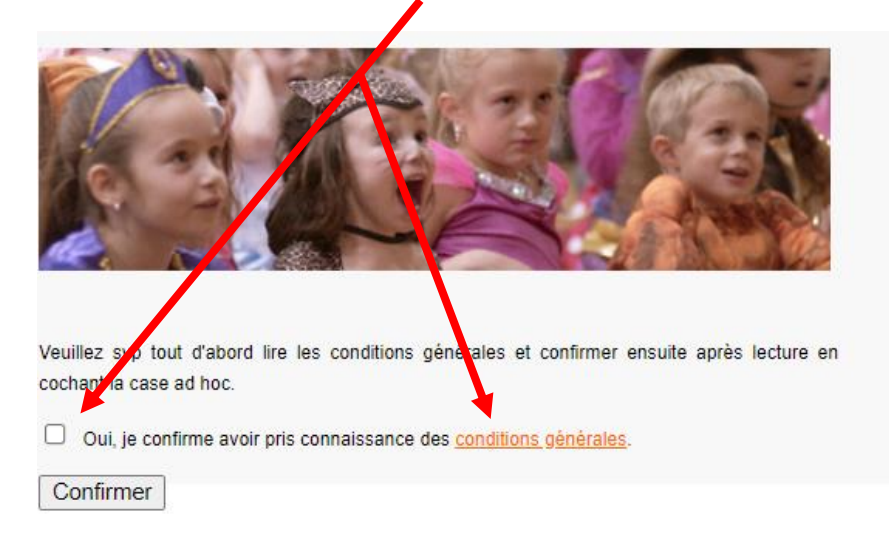

**Step 8**: your home page will look as such if your child is in **WOLUWE**.

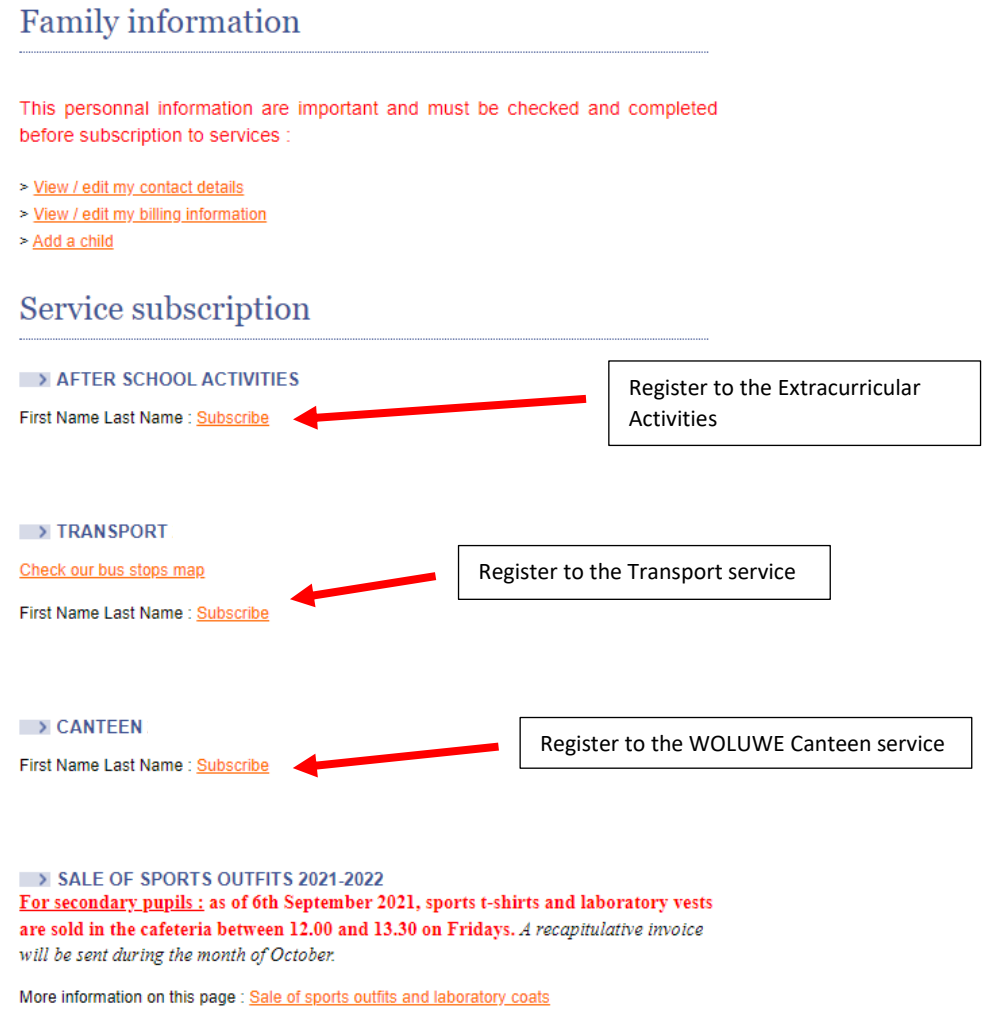

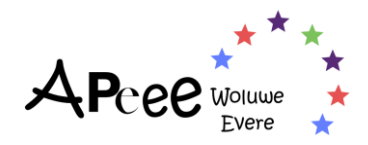

#### **Step 8**: your home page will look as such if your child is in **EVERE**

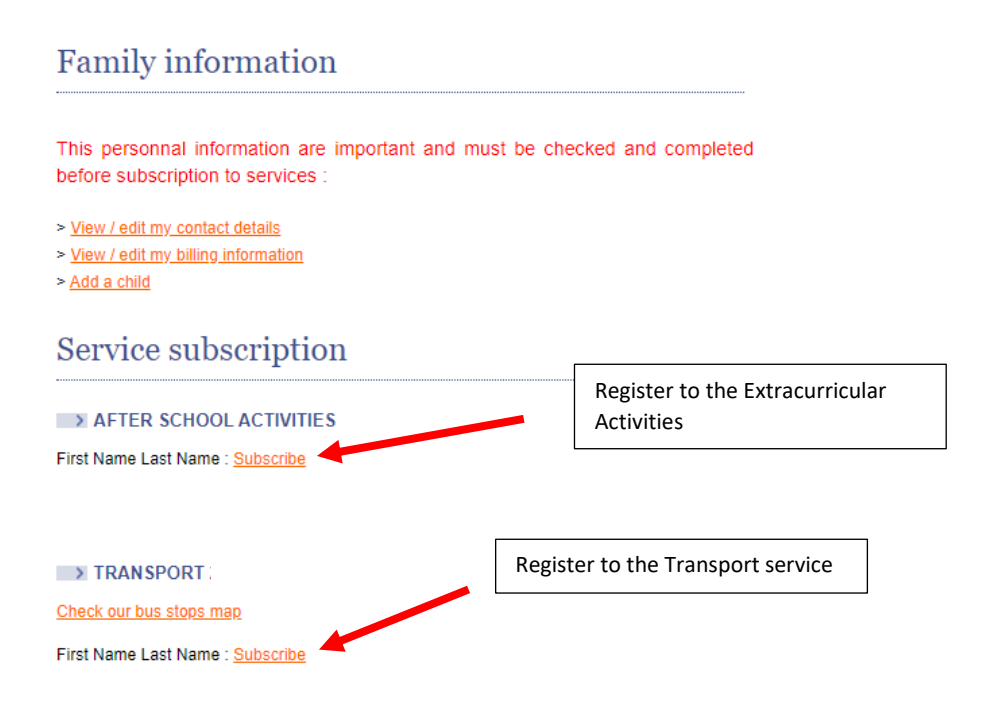

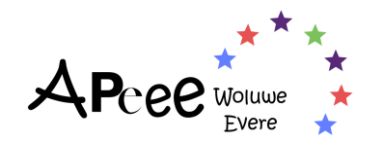

## <span id="page-7-0"></span>**How to Register to Extracurricular Activities Woluwe-Evere**

**Step 1:** To register to an activity, you can first check out the activities for which a spot is available.

**!Depending on which site your child is registered to, the activities and codes will differ!**

- **[Woluwe Activities' Program](https://www.woluweparents.org/action-hub/activities-programme/)**
- **[Evere Activities' Program](https://www.woluweparents.org/action-hub/evere-programme-des-activites/)**

**Step 2:** Once you have had a look and have found an activity your child wishes to try or wishes to attend, take note of the CODE it refers to.

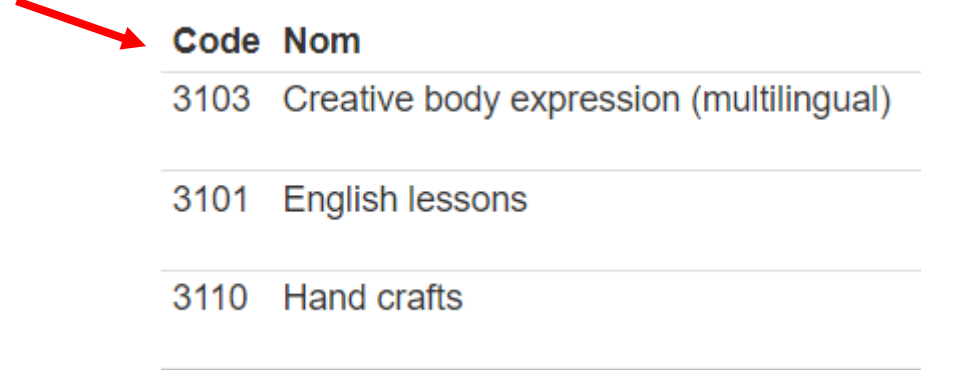

**Step 3:** You can now go back to your Secured Zone, and click on the "Subscribe" next to the child's name you wish to register, below the *AFTER SCHOOL ACTIVITIES* tab.

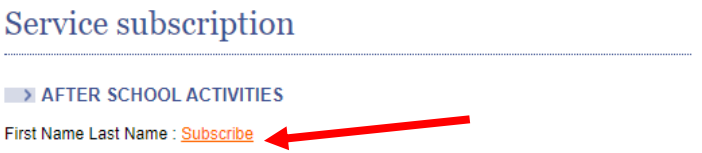

**Step 4**: A new page will open, and you will be able to register your child to an activity.

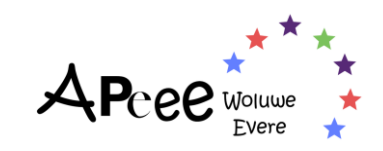

#### In the school data

 $\mathbf{u}$ 

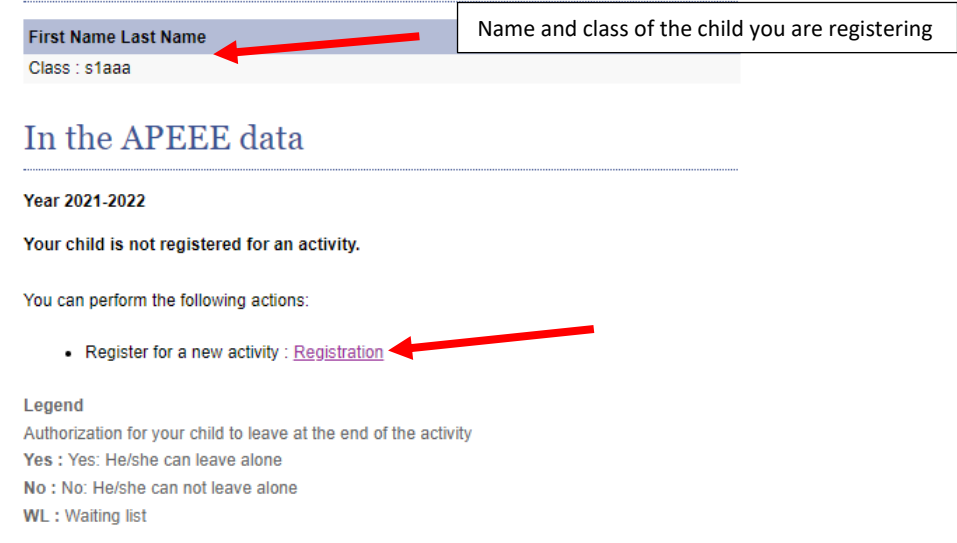

**Step 5**: Once clicked on "*Registration*" the page below will open and you will be able to enter the **CODE** you saved at step 2 in the *search bar*.

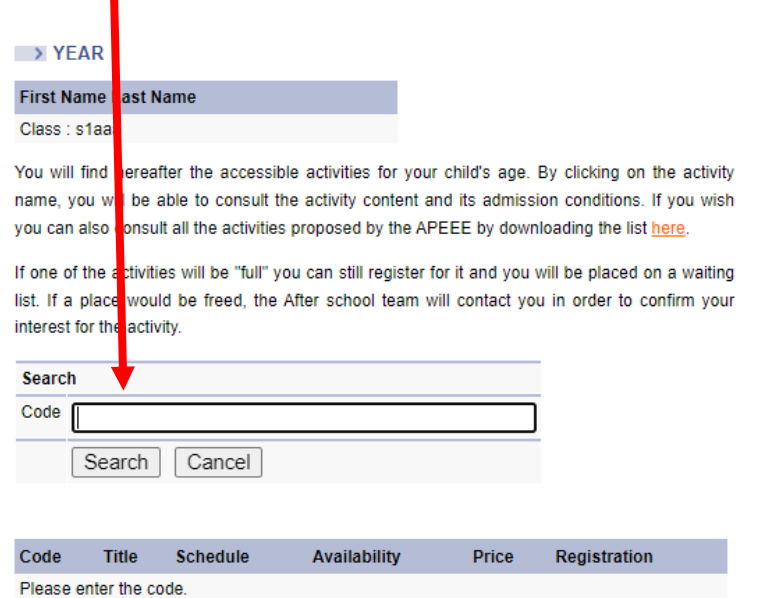

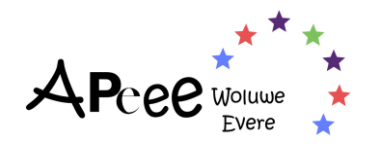

## <span id="page-9-0"></span>**How to Register to the Transport Service Woluwe-Evere**

**Step 1:** Before registering to the Transport Service, you can first have a look at the stops close to your home. Indeed, click on "*check our bus stops map*"

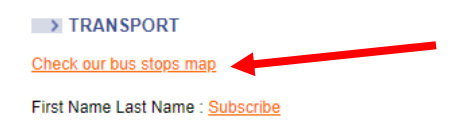

**Step 2**: Once you click on "*Check our bus stops map*" a new page opens, which will look like the following. You will be able to enter your home address in the search bar.

You can also click on the *communes* below if you do not yet have a home address.  $\overline{\mathbf{r}}$ 

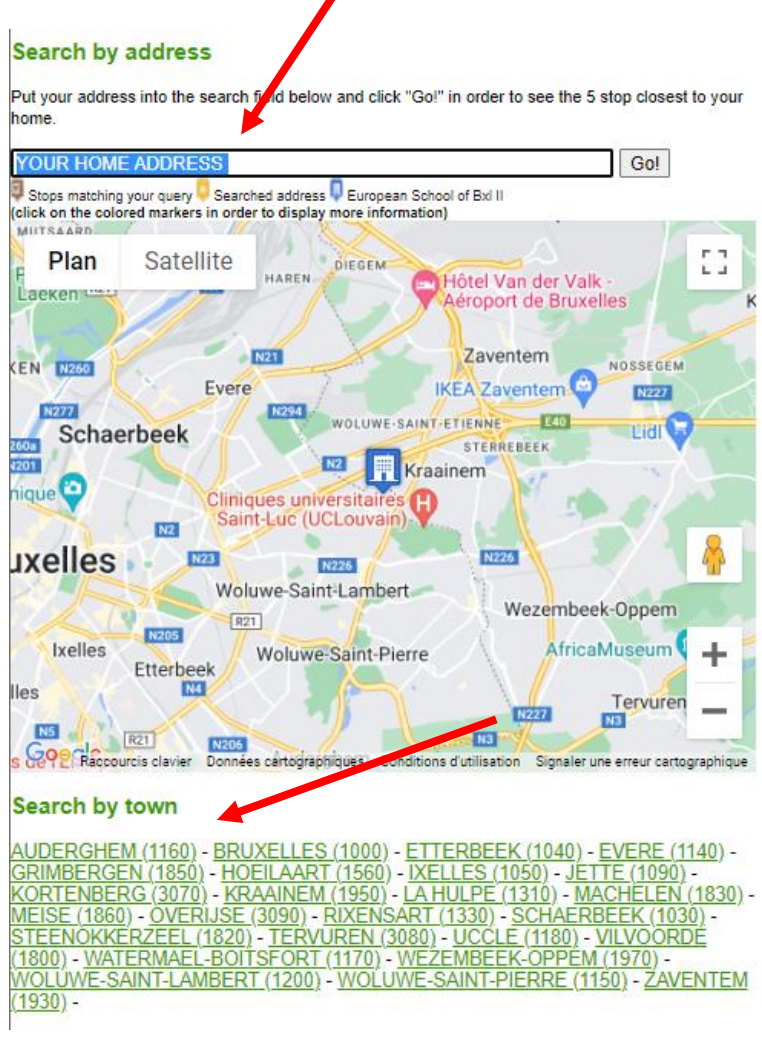

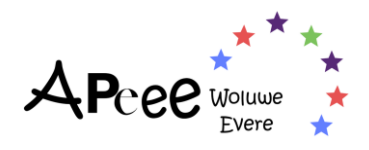

**Step 3**: When you have found a stop you wish to register your child to verify when the stop is served. When the line is crossed, it means the bus does **not** serve the stop.

For example, in the picture below, the bus stop number 49013 located *Avenue Paul Hymans/Chaussée de Rodebeek* is **not** served in the morning. However, the stop in front of it does (see picture).

Therefore, the stop 49013 can be selected for the Wednesday afternoon departure, the first departure at 15h30 and second departure at 16h10, and the stop in front can be selected for the morning service.

If you wish to register your child to the stop for those departures, take note of the bus stop **code.**

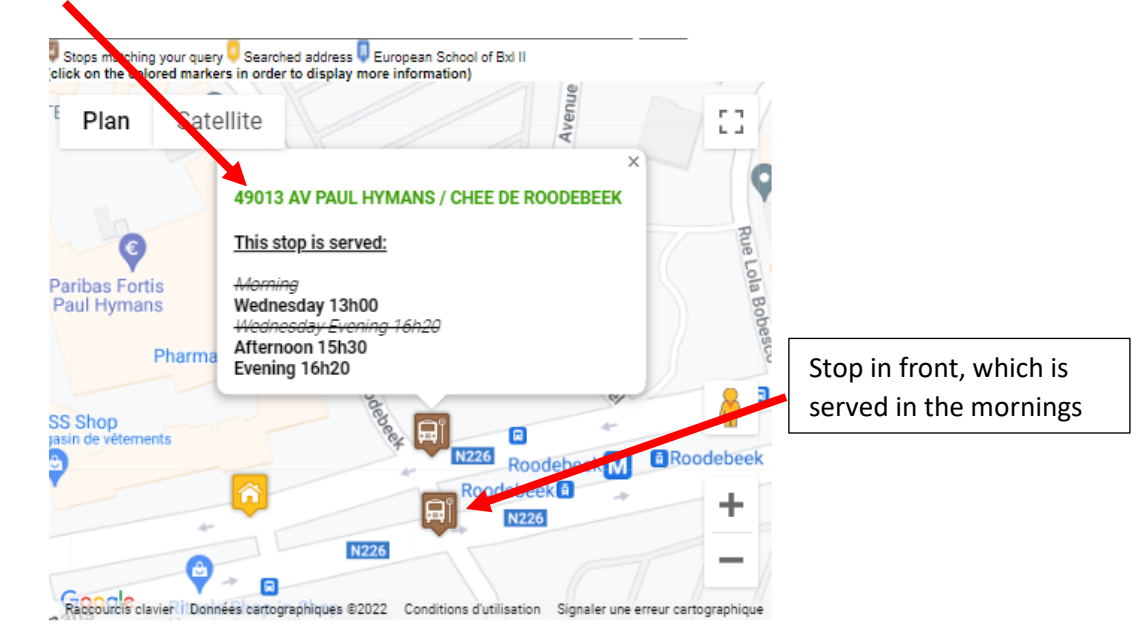

**Step 4**: Once you have selected the bus stops, go back to the home page of your account to click on "*subscribe*"

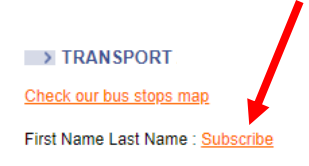

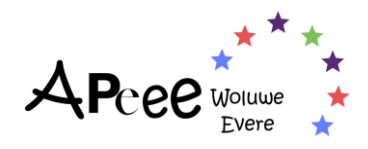

**Step 5**: A new page opens via which you will be able to apply to the Transport Service.

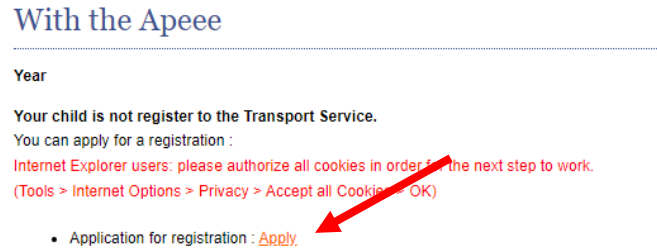

**Step 6**: You will be asked to fill in some information for our Team to validate the request.

### Request for<br>subscription Attention : In order to register your child to the transport service, we have to know to whom we have to send the invoice. The invoice will be sent to the parent stated 'Householder" when the child was enrolled at school if : - your child is in kindergarten during the school year 2021- $2022.$

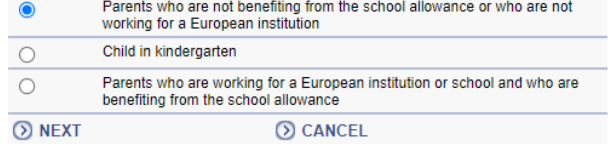

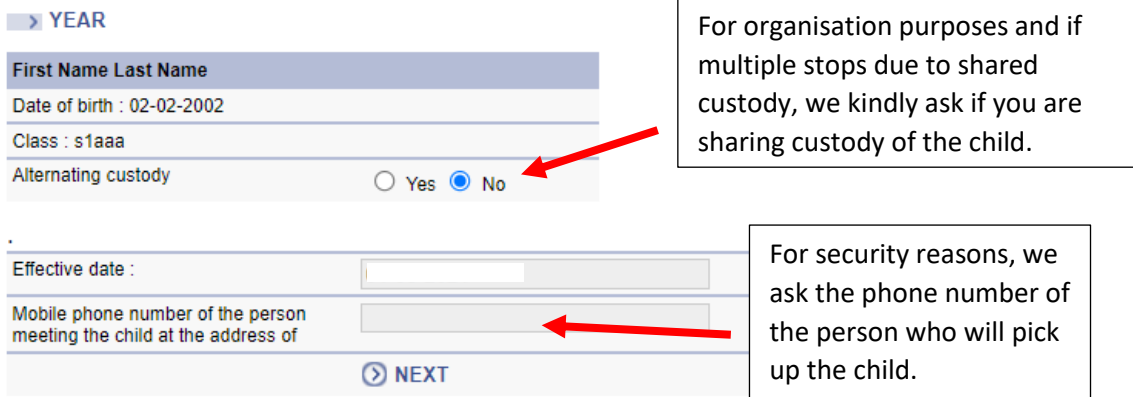

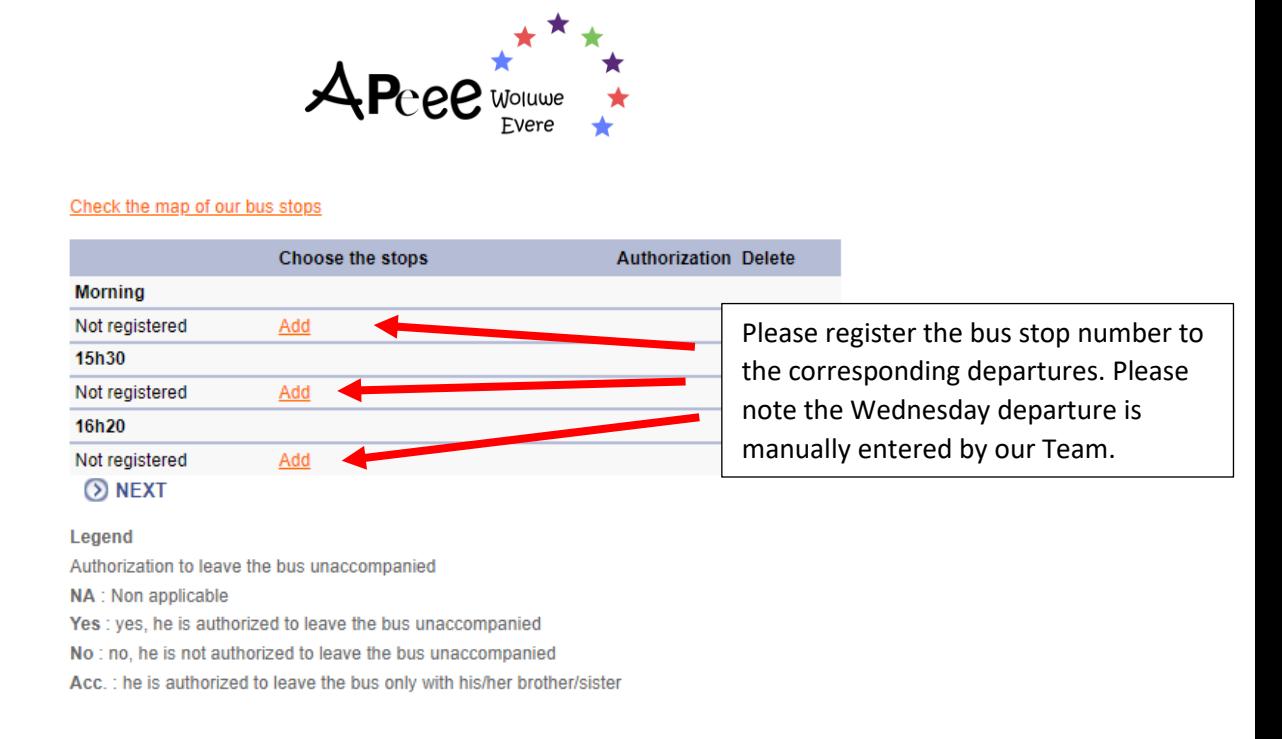

**Step 7**: Once the information has been entered, you will receive a message acknowledging your request from [no-reply@woluweparents.org](mailto:no-reply@woluweparents.org) and informing you our Team is handling the request and will contact you as soon as done. Please note the message may end up in your spam box!

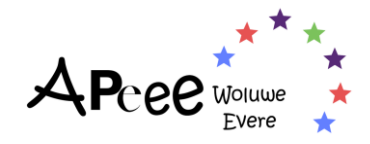

## <span id="page-13-0"></span>**How to Register to our Canteen Service for WOLUWE**

**Please note, if you do not want to register your child to our Canteen Service, we kindly ask you to follow the steps, however not clicking any days.**

**We thank you in advance for your understanding.**

**Step 1**: to register your child to our Canteen Service for **Woluwe**, please click on "subscribe" under Canteen tab.

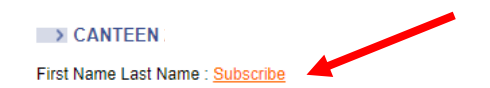

**Step 2**: once you have, a new page will open requesting more information on when you would like to register your child to our Canteen.

*Please note, we offer subscriptions of 3, 4 or 5 (fixed) days per week. Which need to be specified on the registration form below*.

If you subscribe for meals 3 days a week, only the food cost ( $\epsilon$ 1.95) will be deducted from the bill, so you will still be billed for the fixed costs.

## **Registration request**

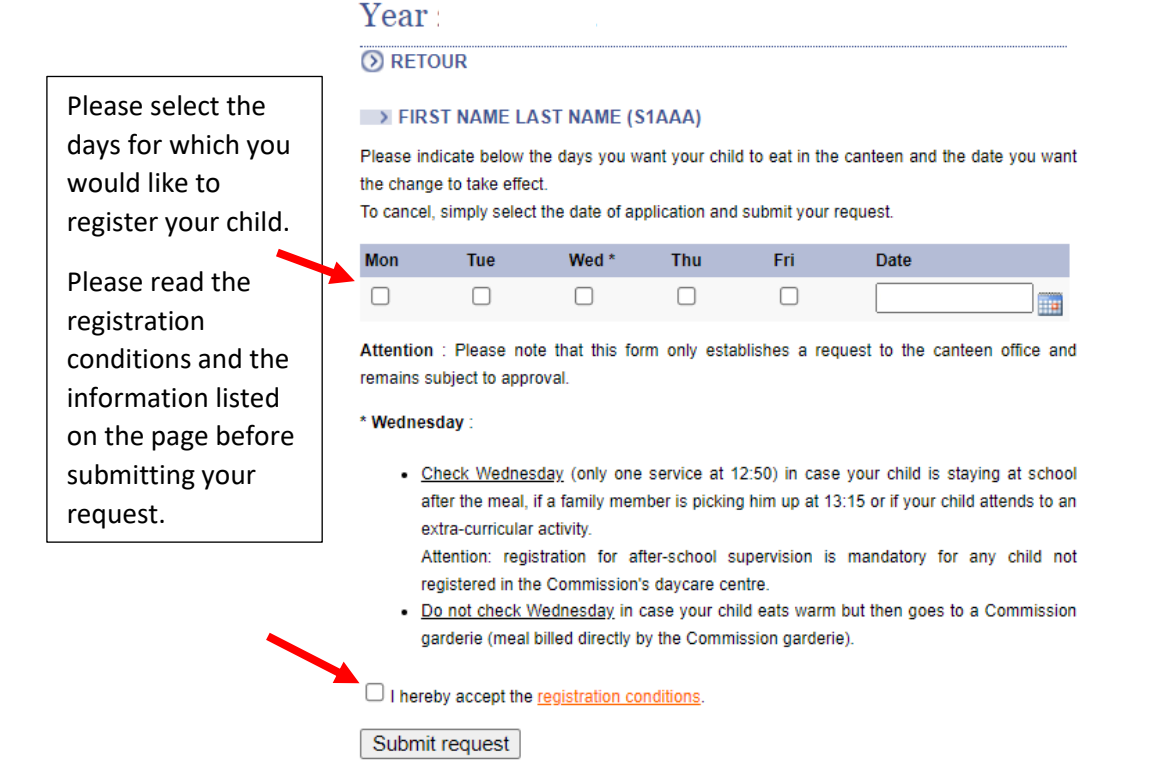

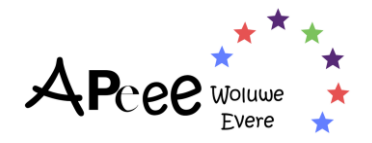

Step 3: Once the information has been entered, you will receive a message acknowledging your request from [no-reply@woluweparents.org](mailto:no-reply@woluweparents.org) and informing you our Team is handling the request and will contact you as soon as done. Please note the message may end up in your spam box!

## <span id="page-14-0"></span>**How to Register to our Canteen Service for EVERE**

**The APEEE is happy to announce that the canteen services in Evere will be delivered by [Scolarest Compass](https://www.compass-group.be/en/what-we-do/scolarest-schools-universities)** who already provide canteen services to the European schools in Berkendael and Mol.

For the Evere school, the catering-team from Scolarest-Compass will prepare school meals in our own kitchen and serving **tasty and healthy meals**, whilst ensuring all health and safety measures are adhered too.

**Step 1**: to register your child to our Canteen Service for **EVERE**, please contact [euro.school.evere@compass-group.be](mailto:euro.school.evere@compass-group.be)

**Please note, no registrations for the Evere Canteen will be done via the APEEE Secretariat or the APEEE Canteen**.